# **GE Fanuc Automation**

**Series 90-30/70** 

# **Computer Link Driver**

Supported version TOP Design Studio V1.0 or higher

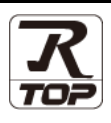

# **CONTENTS**

We would like to thank our customers for using M2I's "Touch Operation Panel (M2I TOP) Series". Read this manual and familiarize yourself with the connection method and procedures of the "TOP and external device".

## **1. System configuration [Page 2](#page-1-0)**

Describes the devices required for connection, the setting of each device, cables, and configurable systems.

## **2. External device selection [Page 4](#page-3-0)**

Select a TOP model and an external device.

## **3. TOP** communication setting **[Page 5](#page-4-0)**

Describes how to set the TOP communication.

# **4. External device setting [Page 10](#page-9-0)**

Describes how to set up communication for external devices.

# **5. Cable table [Page 18](#page-17-0)**

Describes the cable specifications required for connection.

## **6. Supported addresses [Page 21](#page-20-0)**

Refer to this section to check the addresses which can communicate with an external device.

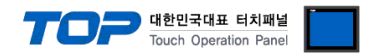

# <span id="page-1-0"></span>**1. System configuration**

The system configuration of TOP and "GE Fanuc Intelligent Platforms, Inc. – Series 90-30/70, VersaMax(Nano/Micro)" is as follows.

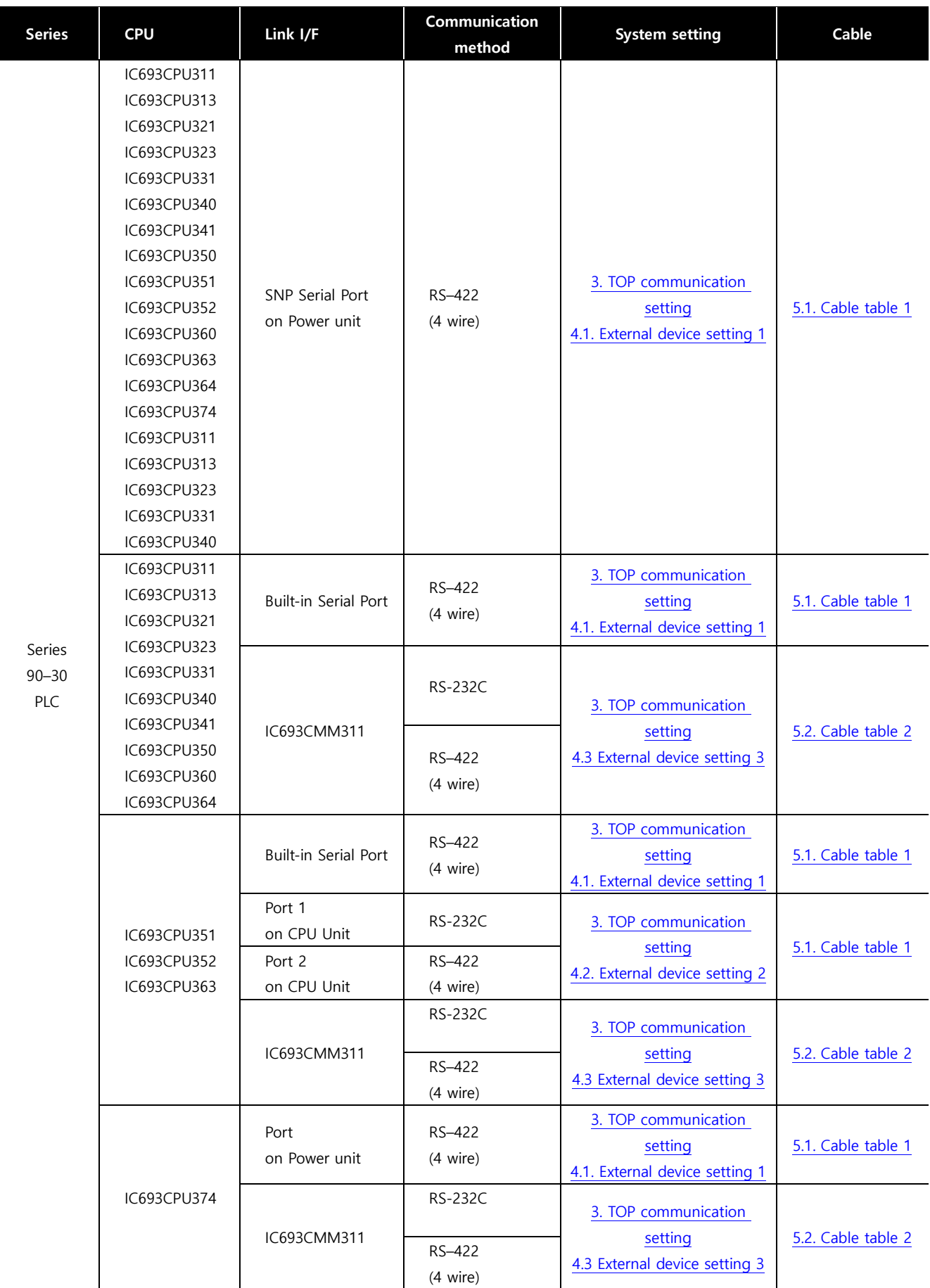

☞Continued on the next page.

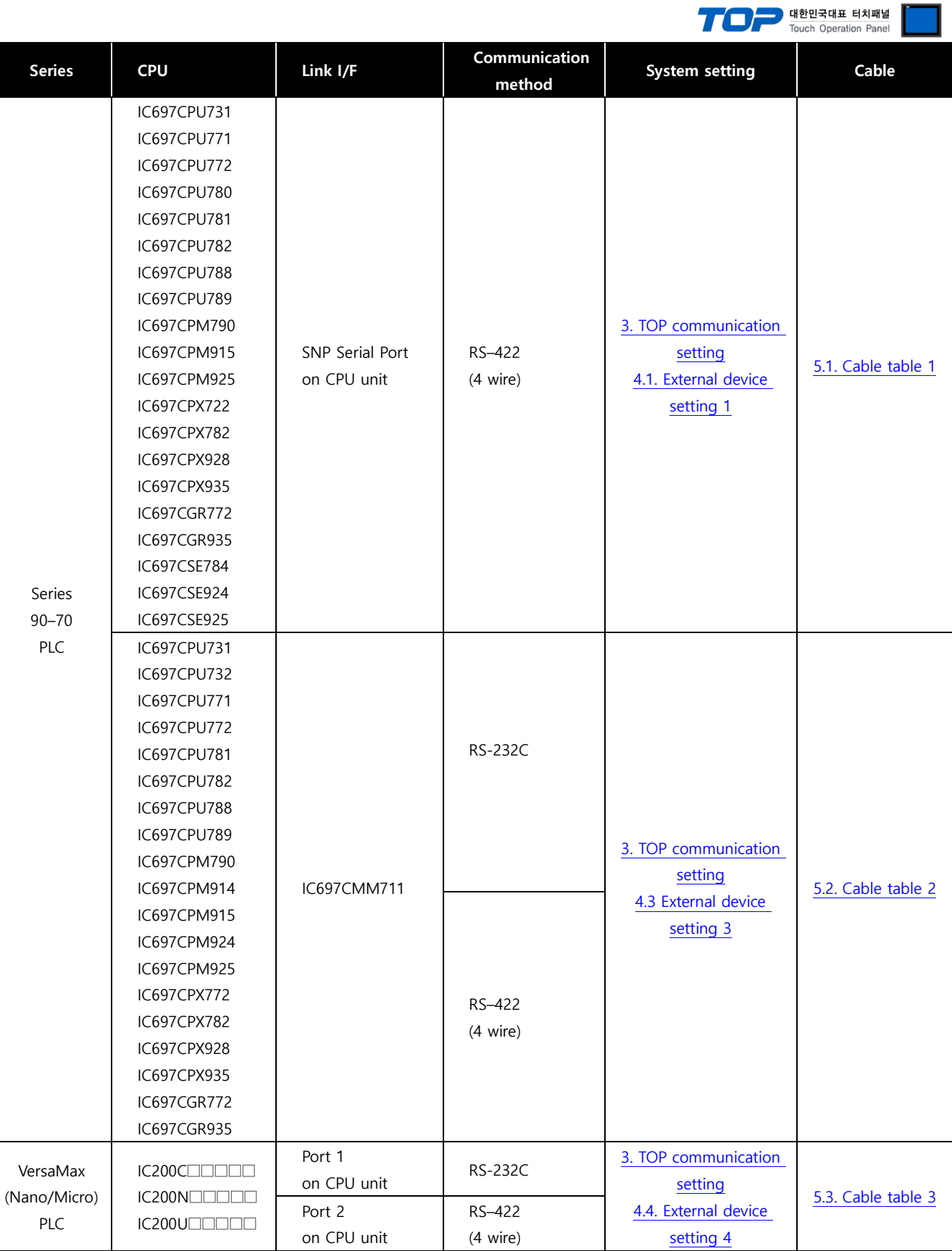

#### ■ **Connection configuration**

• 1:1 (one TOP and one external device) connection – configuration which is possible in RS232C/422 communication.

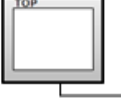

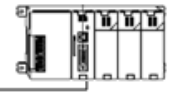

• 1:N (one TOP and multiple external devices) connection – configuration which is possible in RS422 communication.

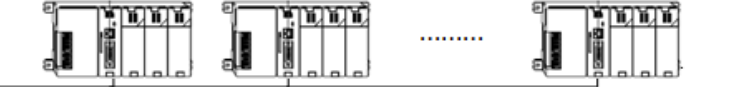

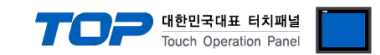

# <span id="page-3-0"></span>**2. External device selection**

■ Select a TOP model and a port, and then select an external device.

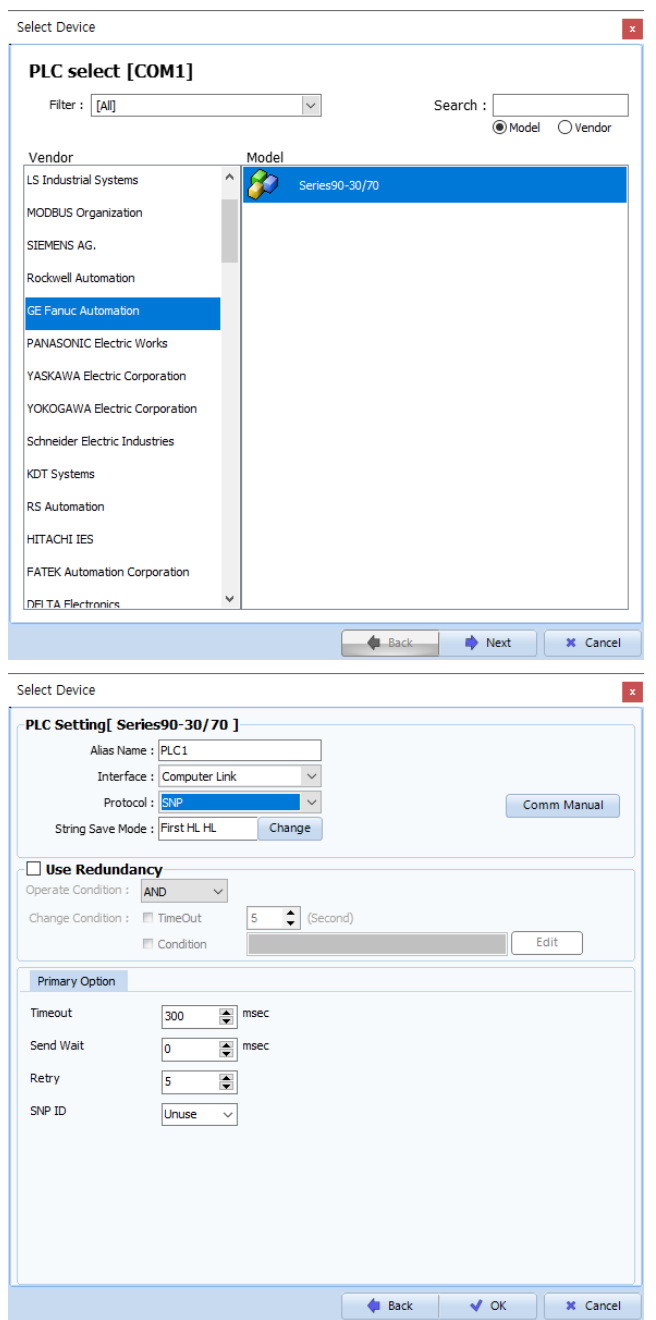

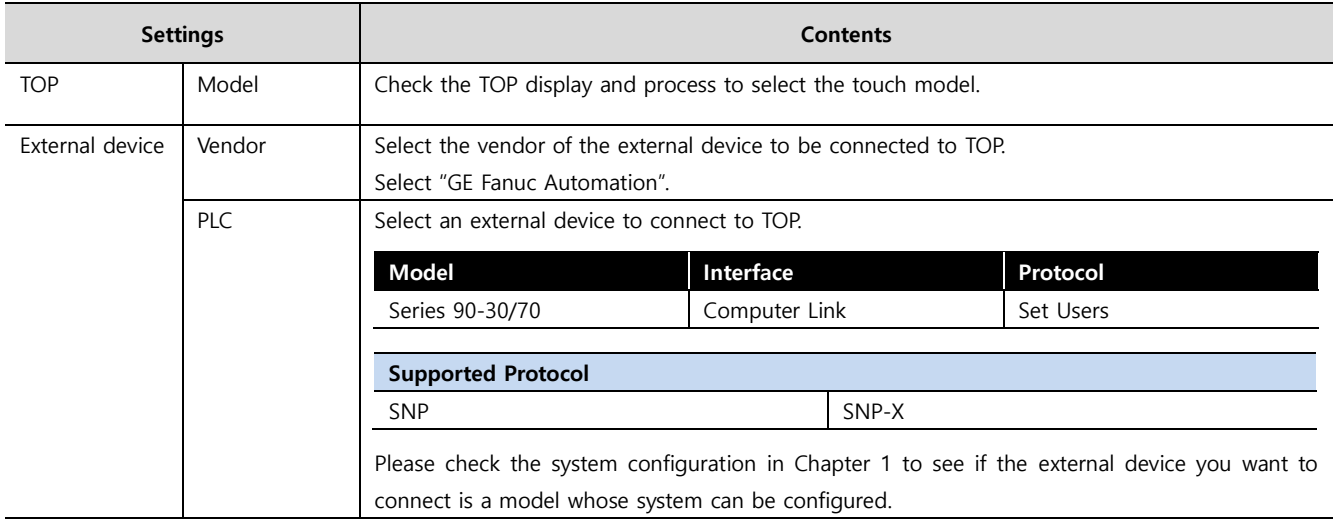

#### - - -<br>- 대한민국대표 터치패널 Touch Operation Pane

# <span id="page-4-0"></span>**3. TOP communication setting**

The communication can be set in TOP Design Studio or TOP main menu. The communication should be set in the same way as that of the external device.

## **3.1 Communication setting in TOP Design Studio**

#### **(1) Communication interface setting**

- [ Project > Project properties > TOP settings] → [Project option > Check "Use HMI settings" > Edit > Serial ]
	- Set the TOP communication interface in TOP Design Studio.

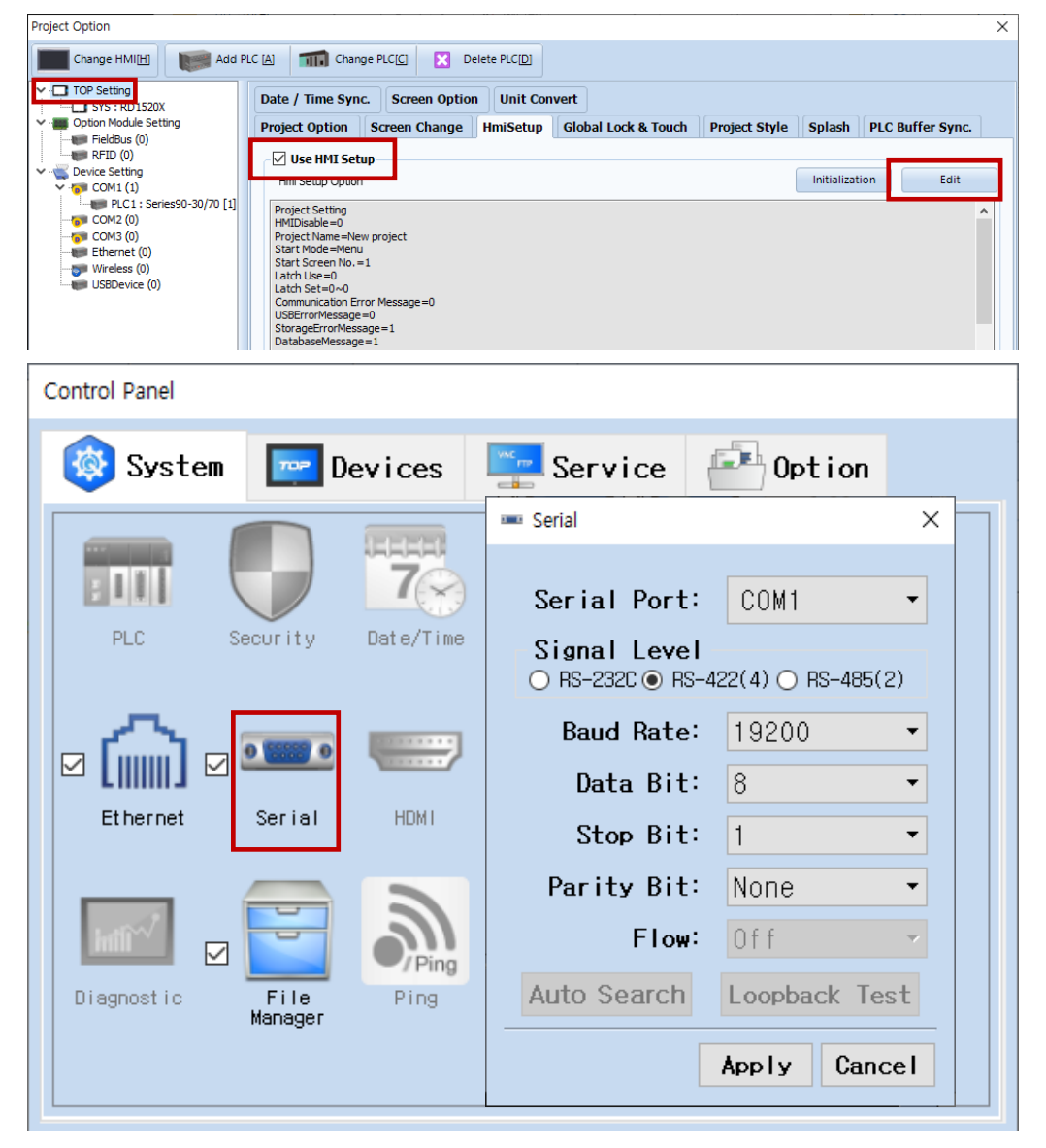

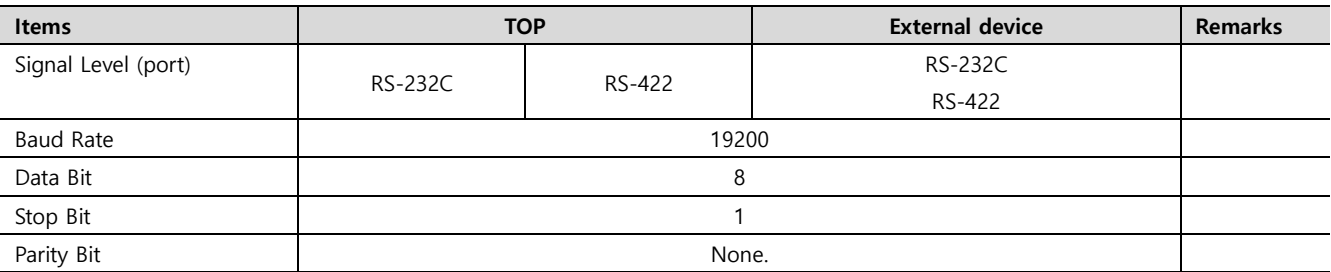

\* The above settings are examples recommended by the company.

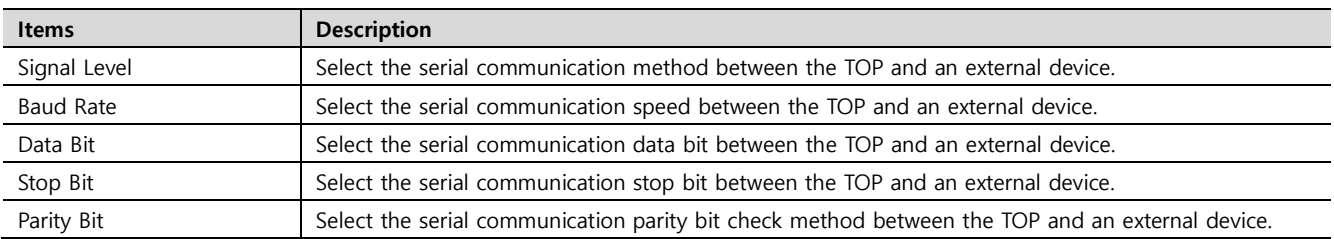

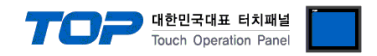

### **(2) Communication option setting**

- [ Project > Project properties > PLC settings > COM > "PLC1 : Series90-30/70"]
	- Set the options of the communication driver of Series90-30/70 Computer Link (SNP/SNP-X) in TOP Design Studio.

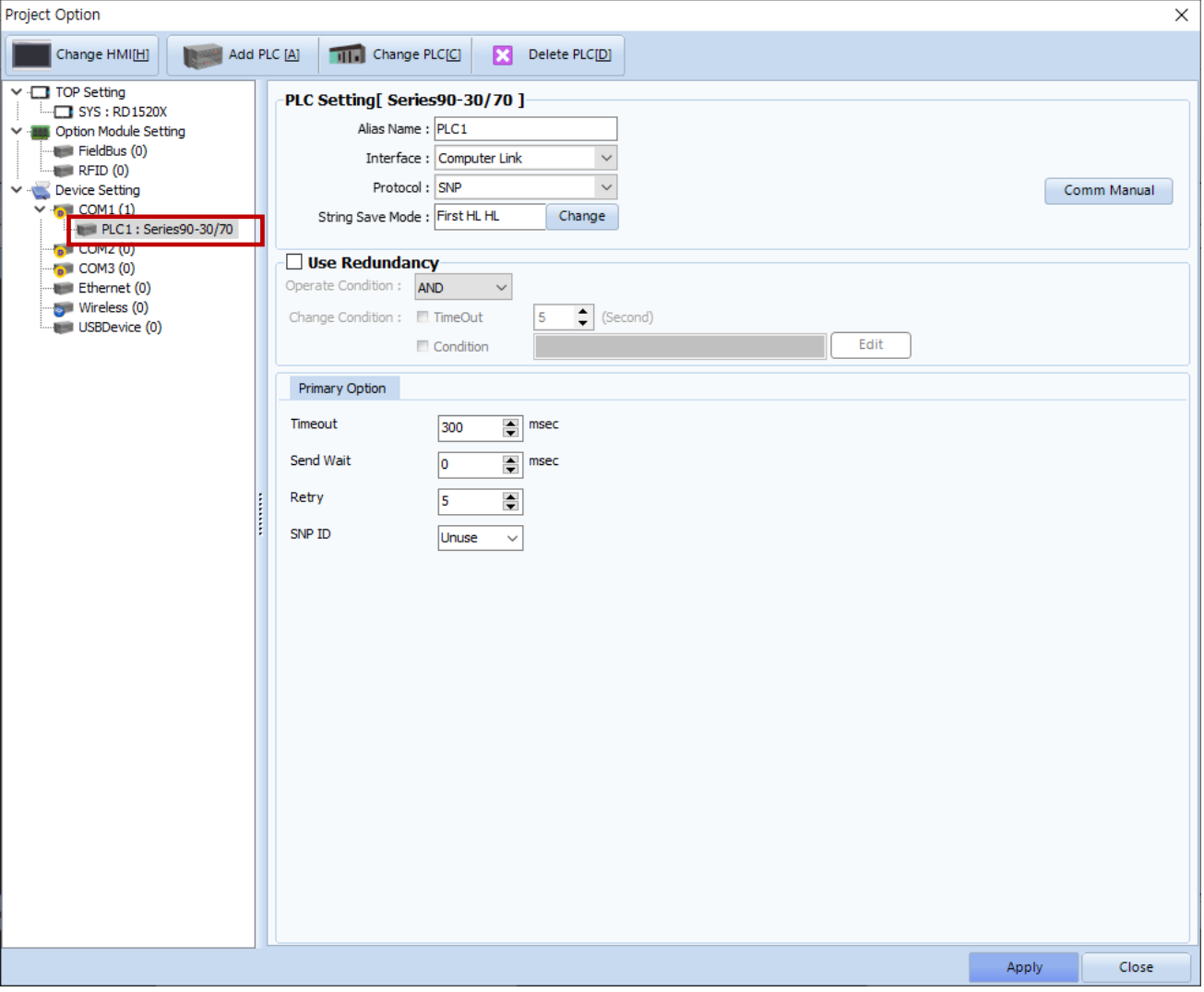

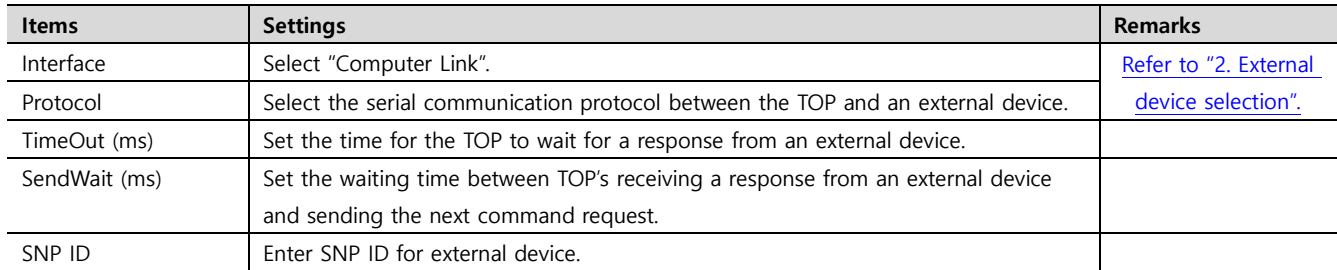

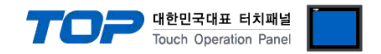

### **3.2. Communication setting in TOP**

**\* This is a setting method when "Use HMI Setup" in the setting items in "3.1 TOP Design Studio" is not checked.**

■ Touch the top of the TOP screen and drag it down. Touch "EXIT" in the pop-up window to go to the main screen.

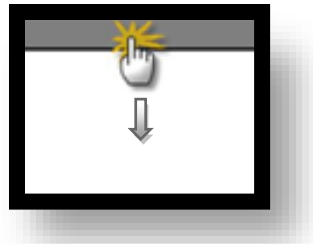

#### **(1) Communication interface setting**

■ [ Main screen > Control panel > Serial ]

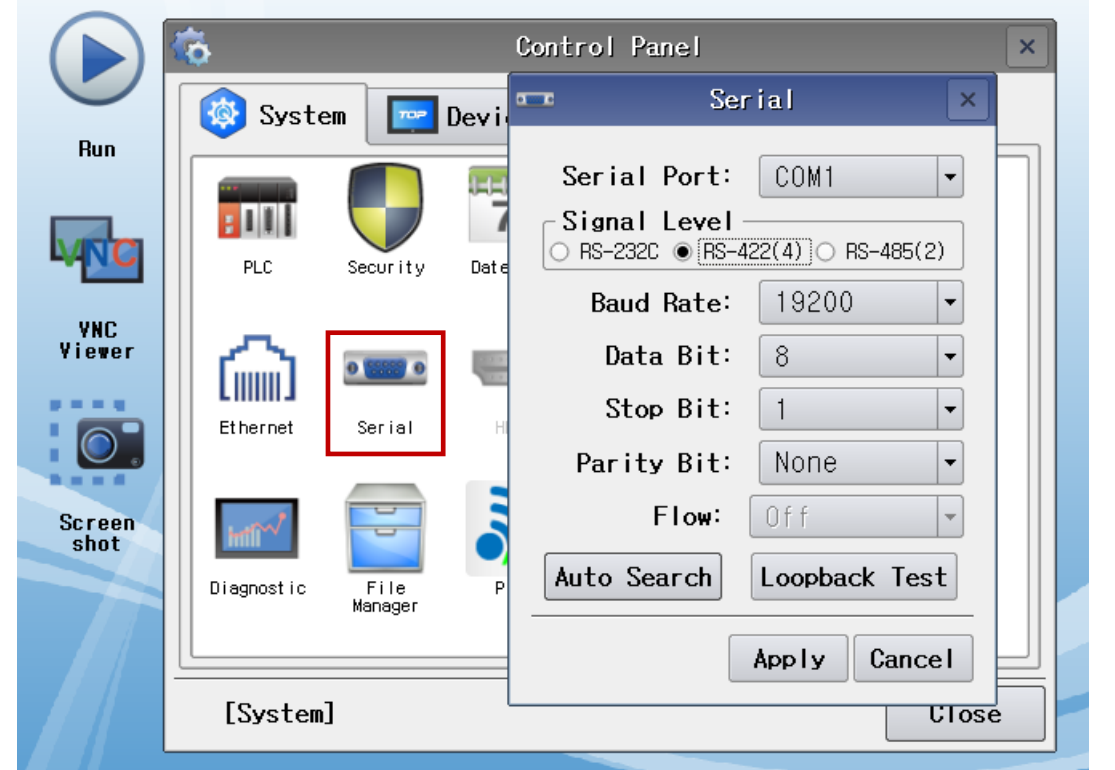

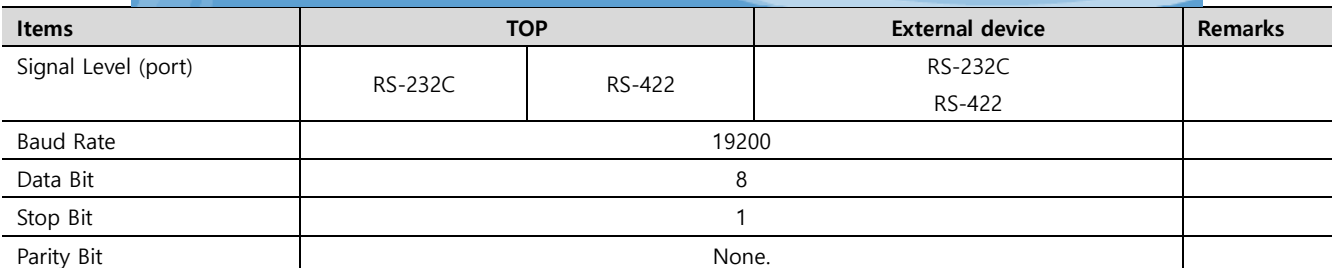

\* The above settings are setting examples recommended by the company.

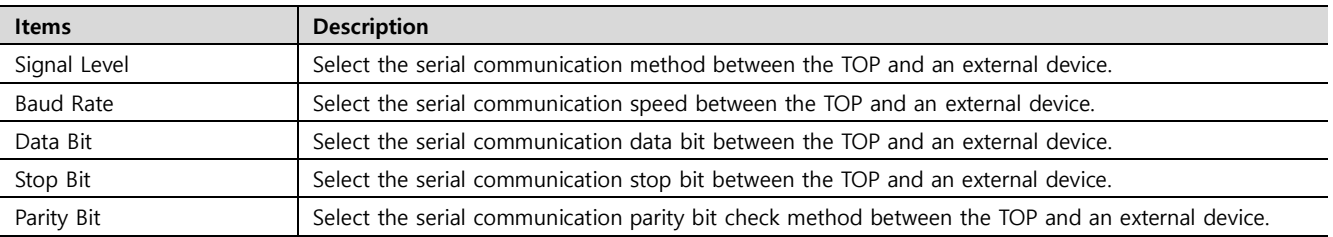

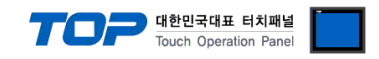

#### **(2) Communication option setting**

■ [ Main screen > Control panel > PLC ]

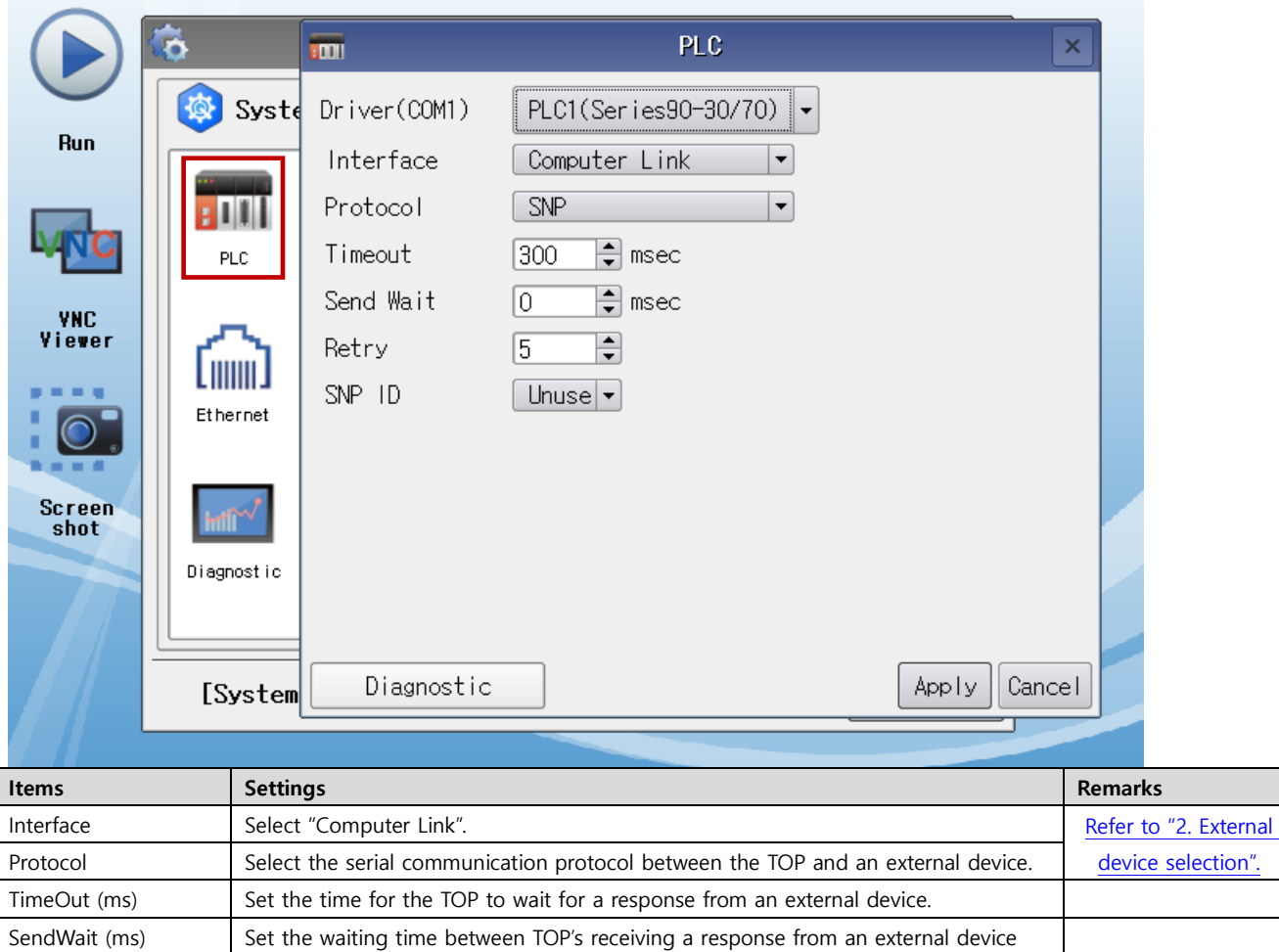

and sending the next command request. SNP ID Enter SNP ID for external device. (Configure with TOP Design Studio)

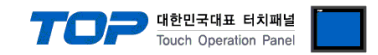

### **3.3 Communication diagnostics**

■ Check the interface setting status between the TOP and an external device.

- Touch the top of the TOP screen and drag it down. Touch "EXIT" in the pop-up window to go to the main screen.
- Check if the COM port settings you want to use in [Control Panel > Serial] are the same as those of the external device.
- Diagnosis of whether the port communication is normal or not
- Touch "Communication diagnostics" in [Control Panel > PLC ].
- The Diagnostics dialog box pops up on the screen and determines the diagnostic status.

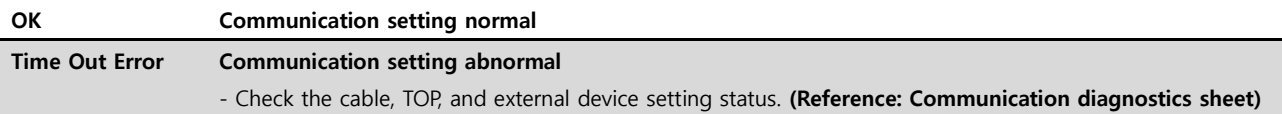

#### ■ Communication diagnostics sheet

- If there is a problem with the communication connection with an external terminal, please check the settings in the sheet below.

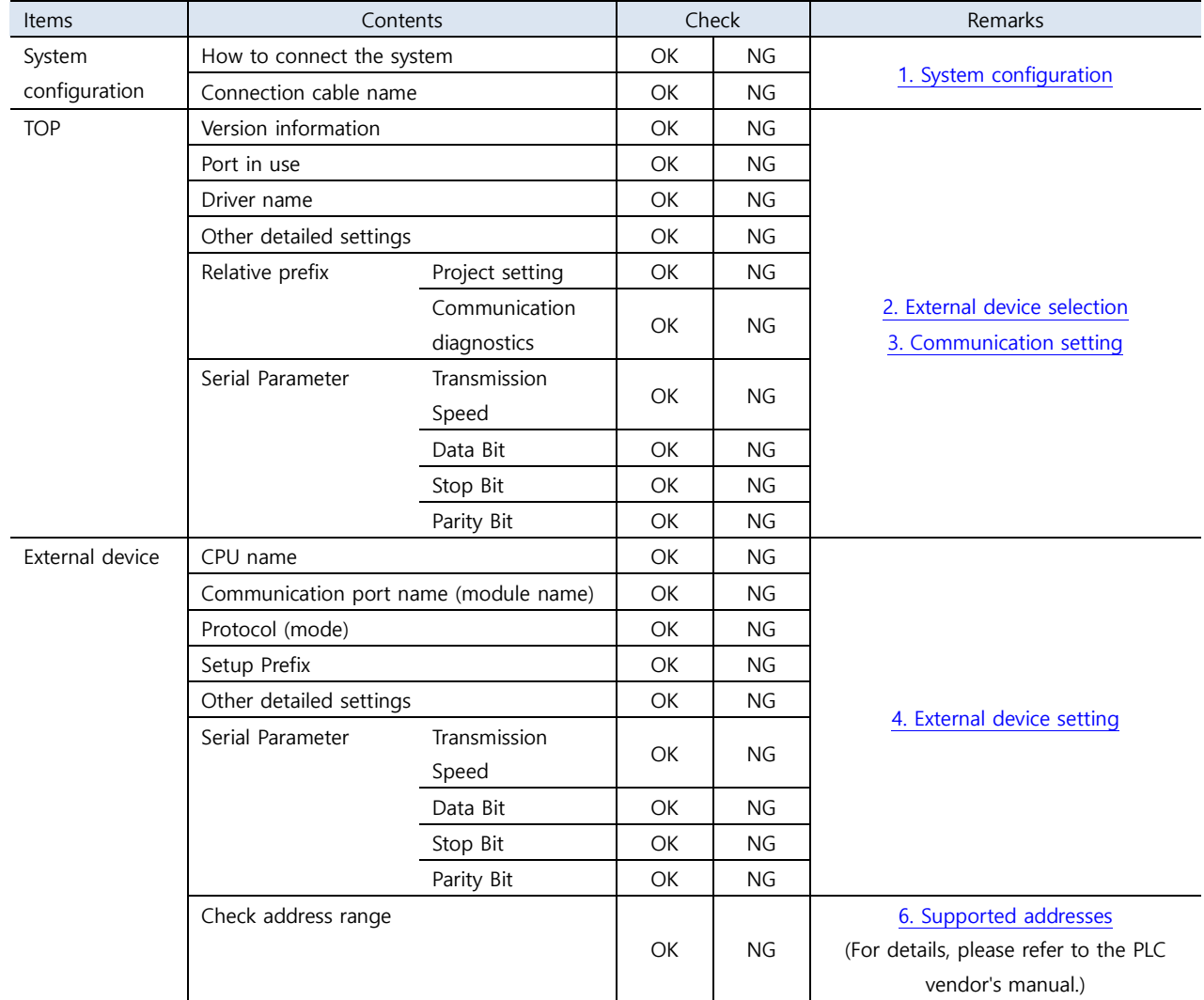

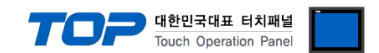

# <span id="page-9-0"></span>**4. External device setting**

#### <span id="page-9-1"></span>**4.1 External device setting 1 (Port on Power Unit, Built in Serial Port of Series 90-30/70)**

Use "90–30/70 Series" Ladder Software "CIMPLICITY Machine Edition" to set as follows. Reboot the external device after downloading the settings. For more detailed setting method than described in this example, refer to PLC user manual.

**Step 1.** Add the PLC Series you want to use as "Target" through the "[Project] – [Add Target] – [GE Fanuc Controller]" path of the Tool Bar.

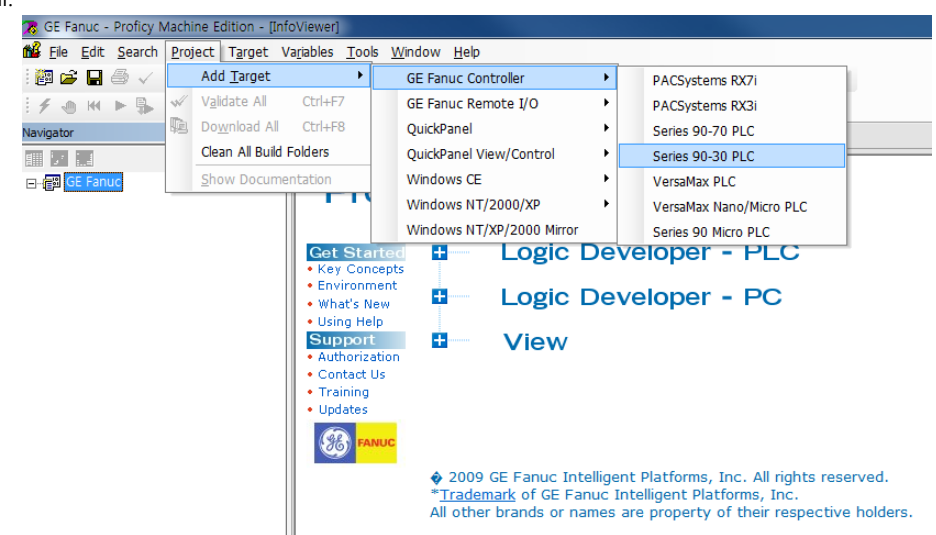

**Step 2.** Add the "Power" and "CPU Module" to the "[Hardware Configuration] – [Main Rack]" path.

**Step 3.** Select the communication method between PC and PLC in the [Properties] of the "Target", and then execute [Target] – [Go Online with "Target"] in the Tool Bar to connect to PLC.<br>
28 GE Fanue - Proficy Machine Edition - [InfoViewer]

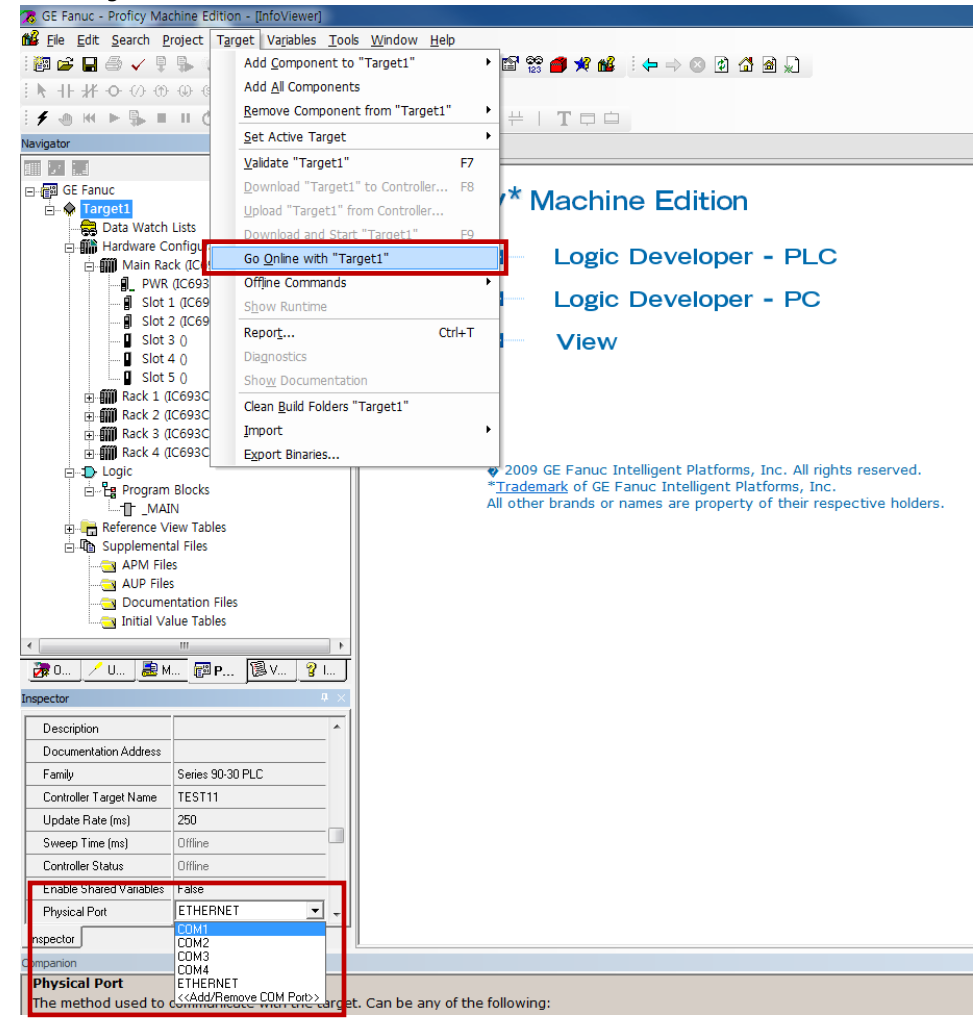

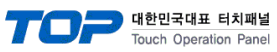

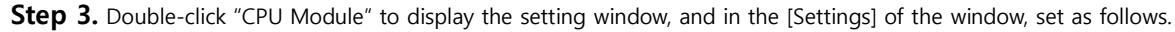

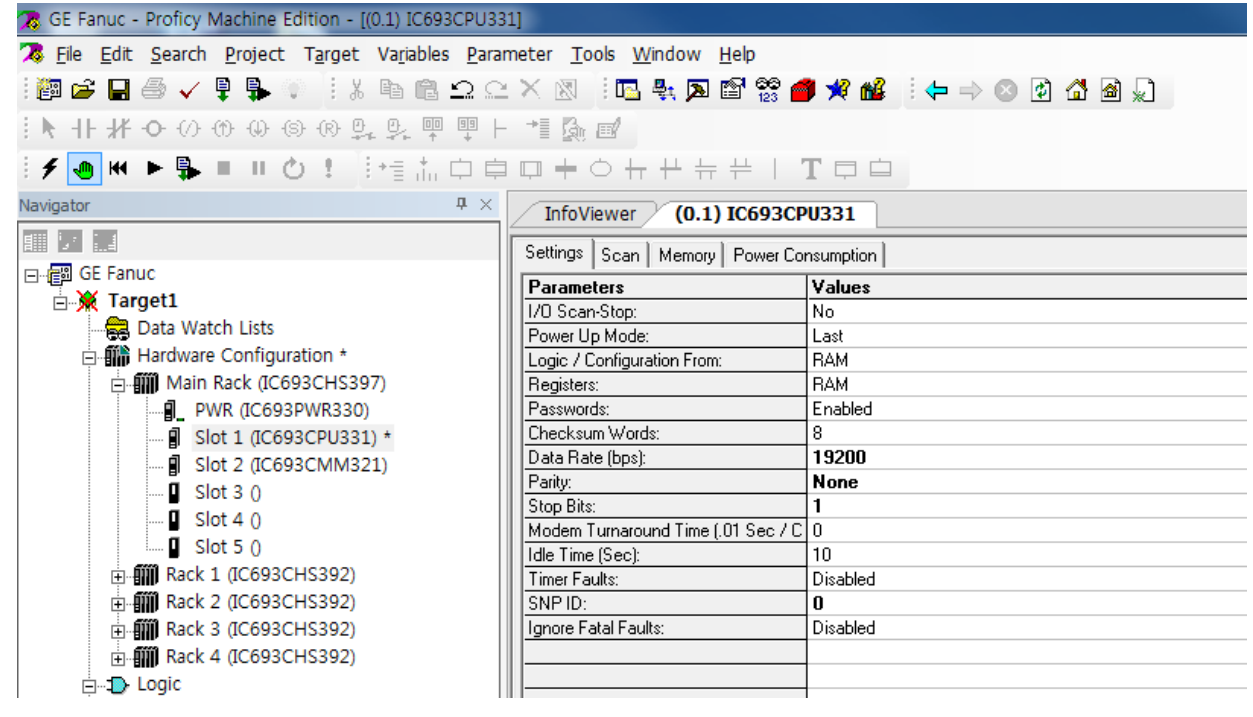

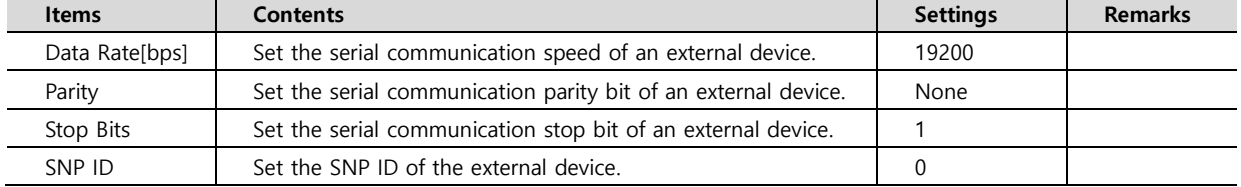

**Step 4.** Execute [Target] – [Download "Target" to Controller...] in the Tool Bar to download the settings to PLC.

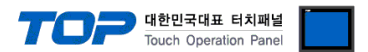

#### <span id="page-11-0"></span>**4.2 External device setting 2 (Port 1/2 on CPU Unit of Series 90-30/70)**

Use "90–30/70 Series" Ladder Software "CIMPLICITY Machine Edition" to set as follows. Reboot the external device after downloading the settings. For more detailed setting method than described in this example, refer to PLC user manual.

**Step 1.** Add the PLC Series you want to use as "Target" through the "[Project] – [Add Target] – [GE Fanuc Controller]" path of the Tool Bar.

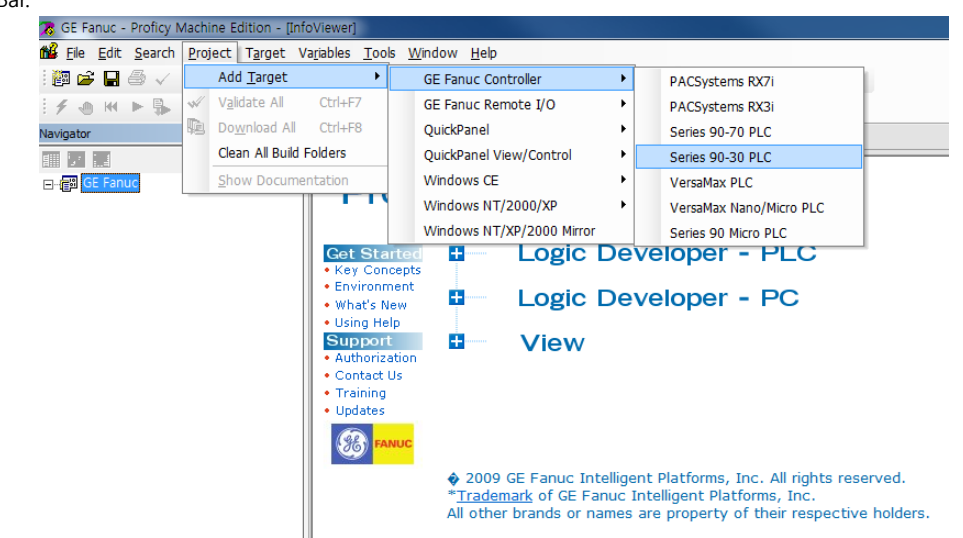

**Step 2.** Add the "Power" and "CPU Module" to the "[Hardware Configuration] – [Main Rack]" path.

**Step 3.** Select the communication method between PC and PLC in the [Properties] of the "Target", and then execute [Target] – [Go

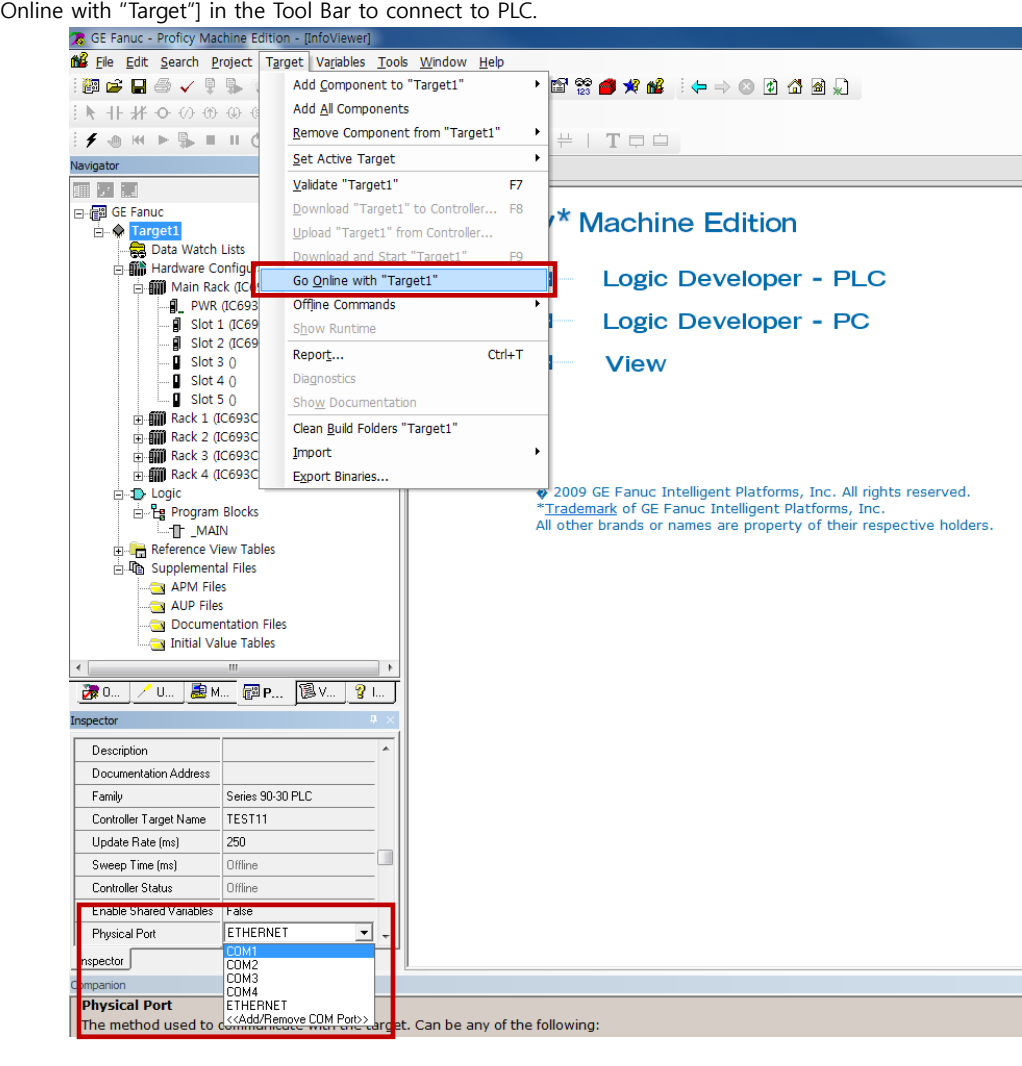

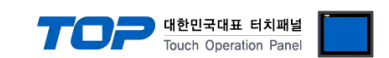

Step 3. Double-click "CPU Module" to display the setting window, and in the [Port1 (RS-232)] or [Port2 (RS-485)] tab of the

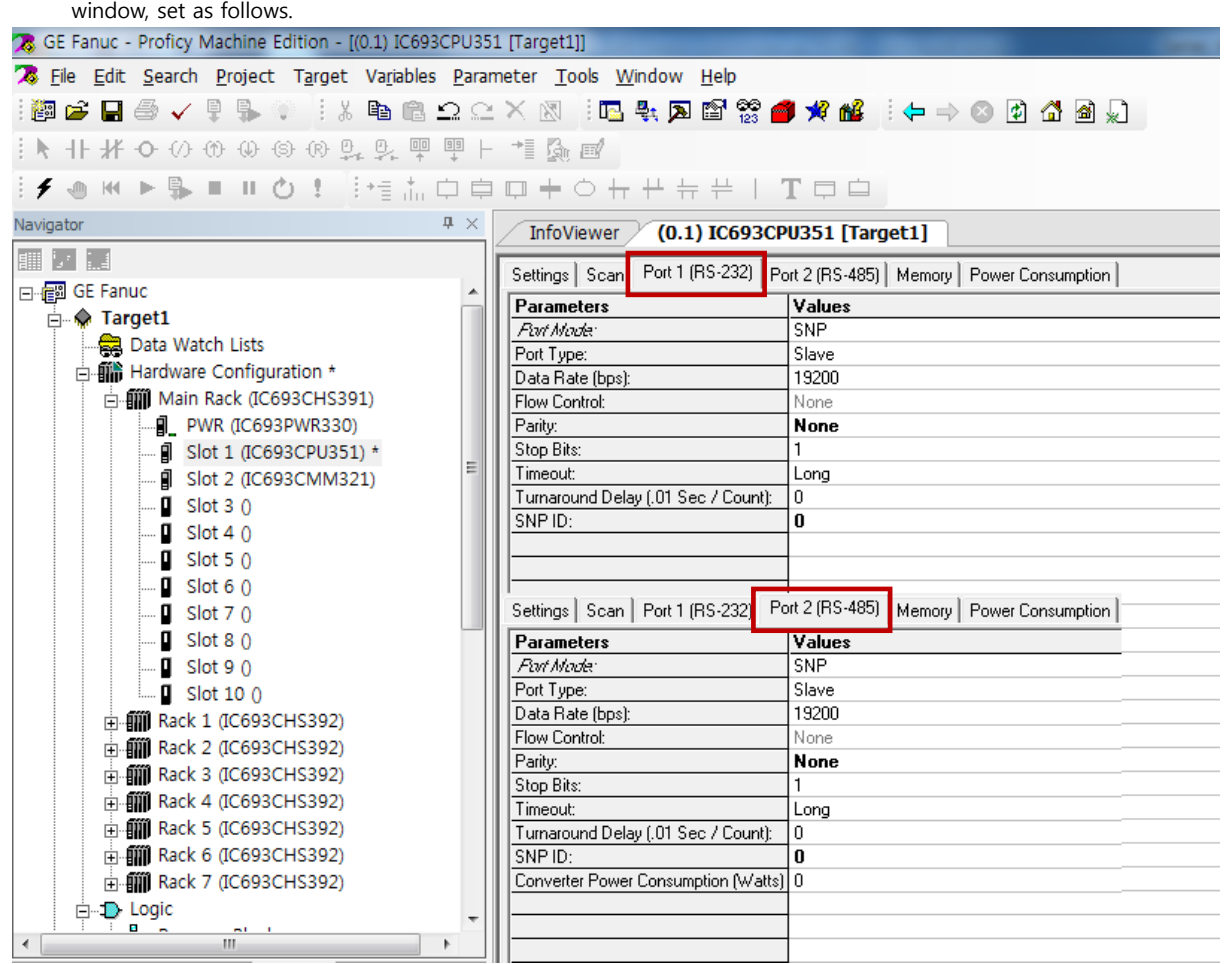

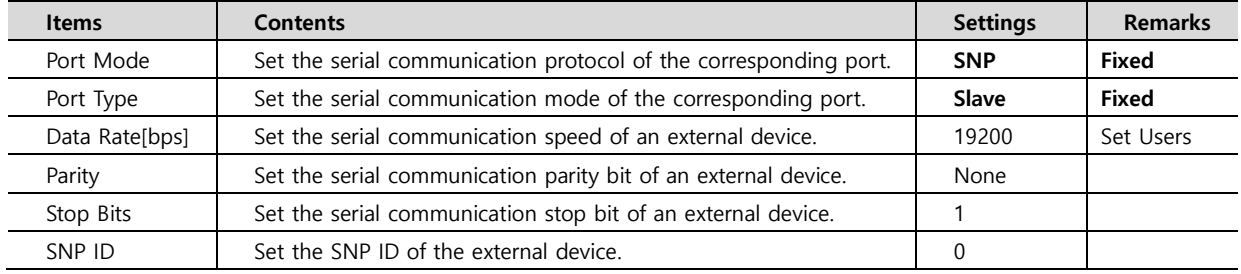

**Step 4.** Execute [Target] – [Download "Target" to Controller...] in the Tool Bar to download the settings to PLC.

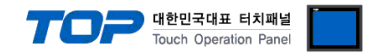

#### <span id="page-13-0"></span>**4.3 External device setting 3 (IC693CMM311, IC697CMM711)**

Use "90–30/70 Series" Ladder Software "CIMPLICITY Machine Edition" to set as follows. Reboot the external device after downloading the settings. For more detailed setting method than described in this example, refer to PLC user manual.

**Step 1.** Add the PLC Series you want to use as "Target" through the "[Project] – [Add Target] – [GE Fanuc Controller]" path of the Tool Bar.

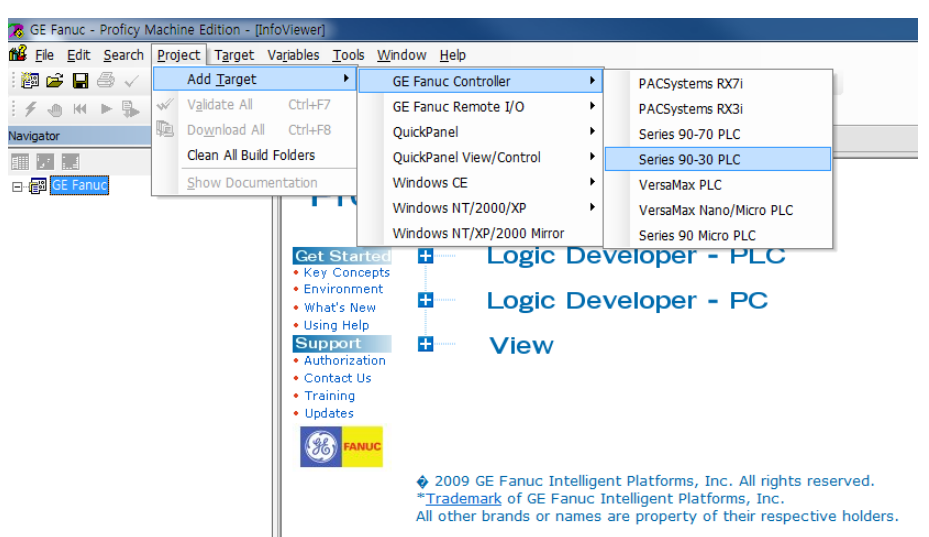

**Step 2.** Add the "Power", "CPU Module", and "link I/F Module" to the "[Hardware Configuration] – [Main Rack]" path.

**Step 3.** Select the communication method between PC and PLC in the [Properties] of the "Target", and then execute [Target] – [Go Online with "Target"] in the Tool Bar to connect to PLC.

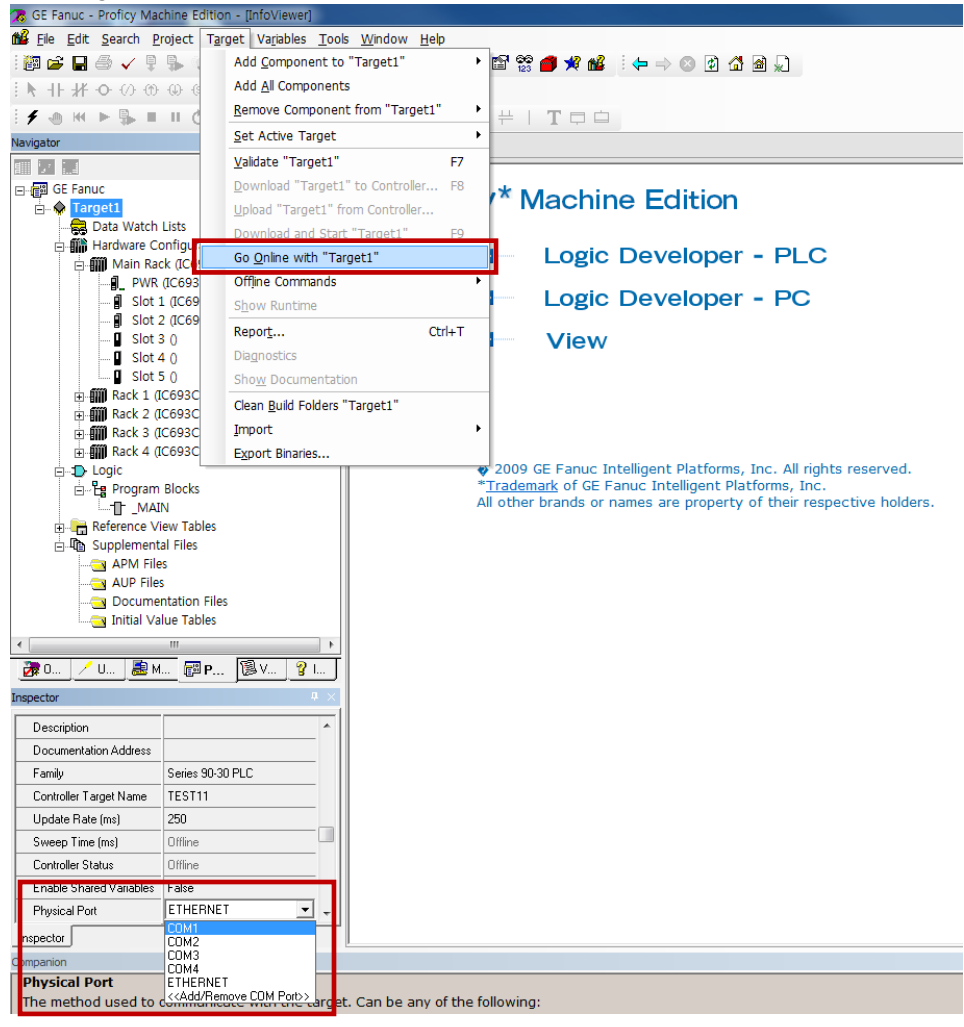

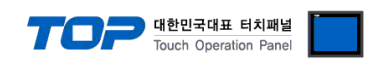

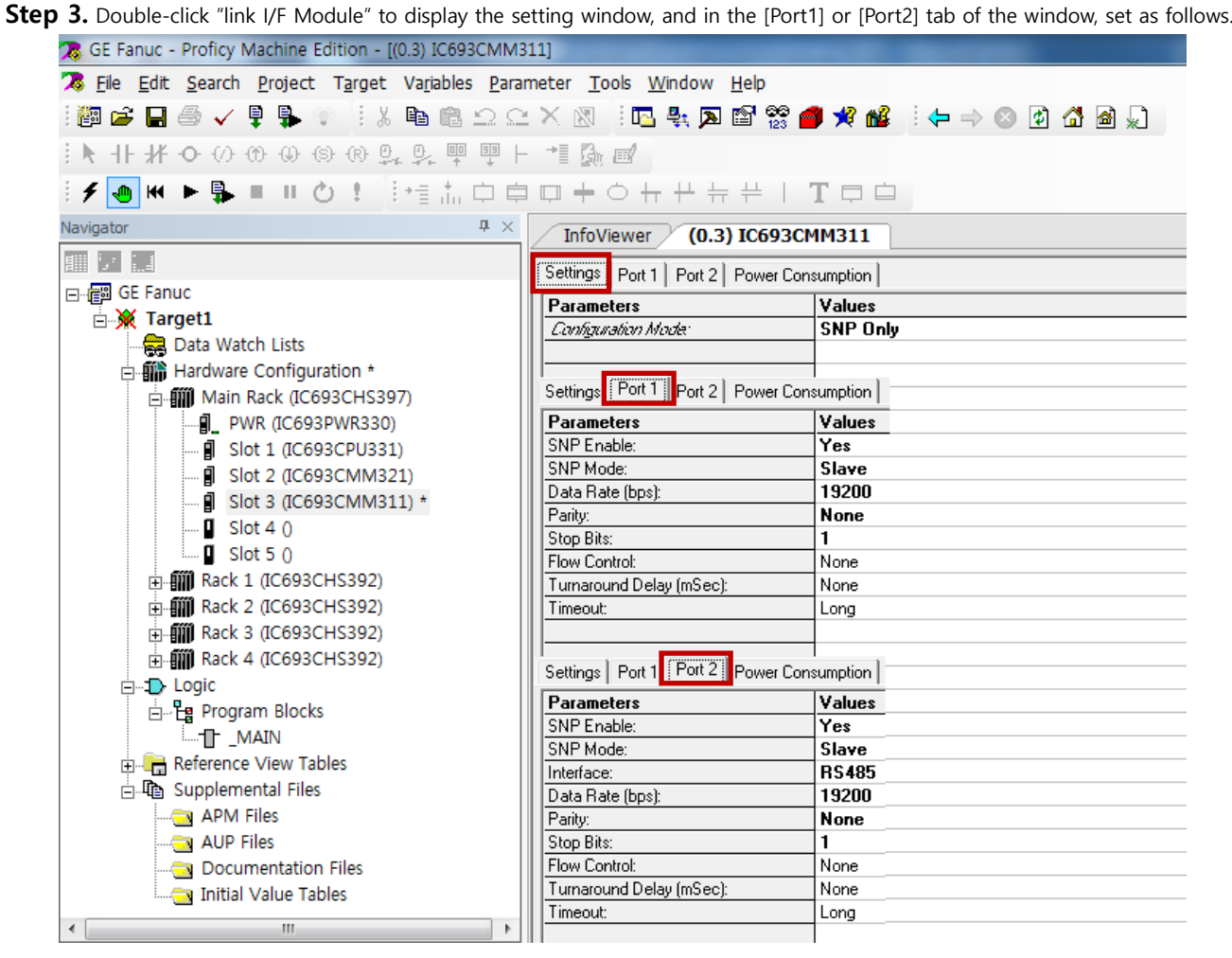

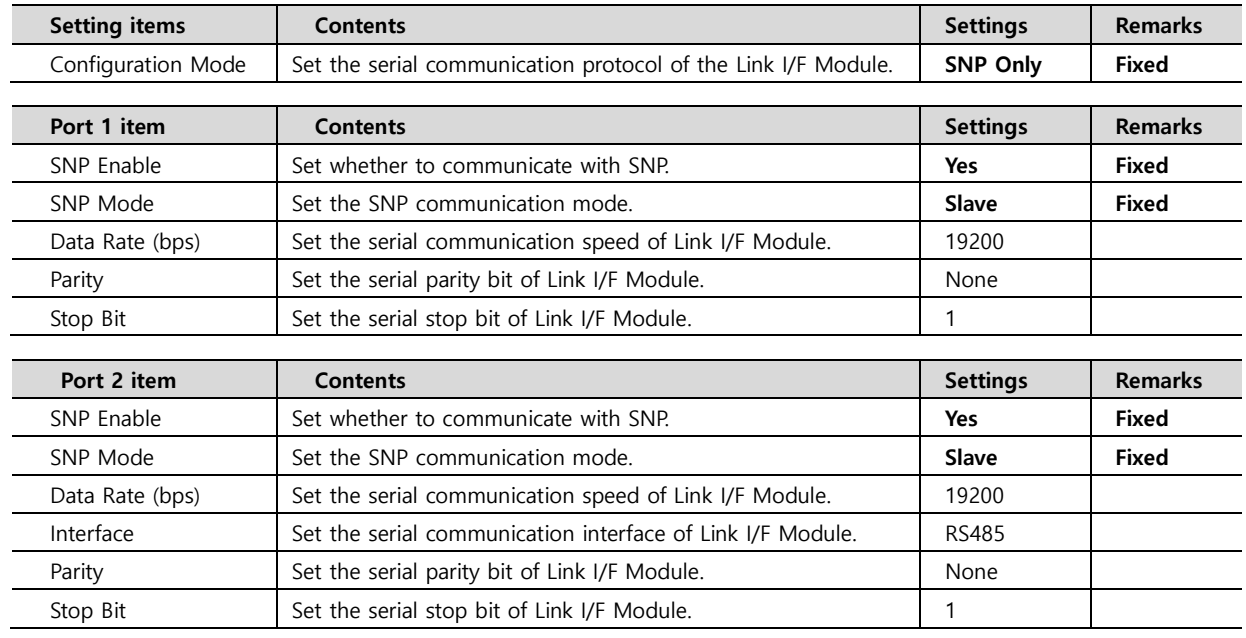

## **※ Set the "SNP ID" among [CPU module] - [Settings] parameter items.**

**Step 4.** Execute [Target] – [Download "Target" to Controller...] in the Tool Bar to download the settings to PLC.

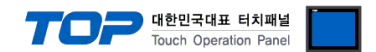

#### <span id="page-15-0"></span>**4.4 External device setting 4 (Port 1/2 on CPU Unit of VersaMax)**

Use "90–30/70 Series" Ladder Software "CIMPLICITY Machine Edition" to set as follows. Reboot the external device after downloading the settings. For more detailed setting method than described in this example, refer to PLC user manual.

**Step 1.** Add the PLC Series you want to use as "Target" through the "[Project] – [Add Target] – [GE Fanuc Controller]" path of the Tool Bar.

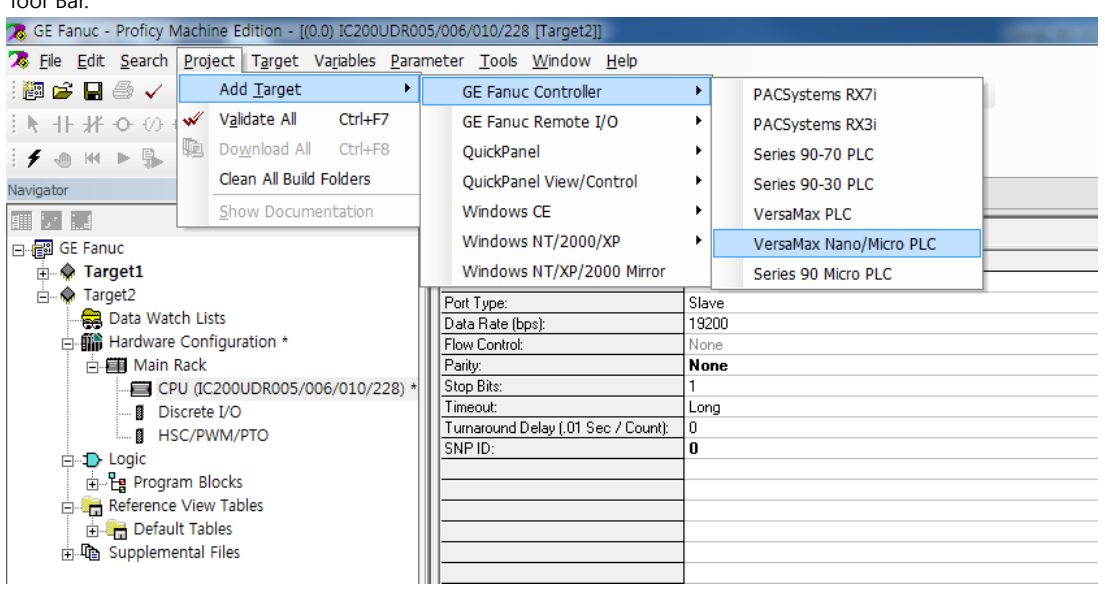

**Step 2.** Add the "Power" and "CPU Module" to the "[Hardware Configuration] – [Main Rack]" path.

**Step 3.** Select the communication method between PC and PLC in the [Properties] of the "Target", and then execute [Target] – [Go Online with "Target"] in the Tool Bar to connect to PLC.

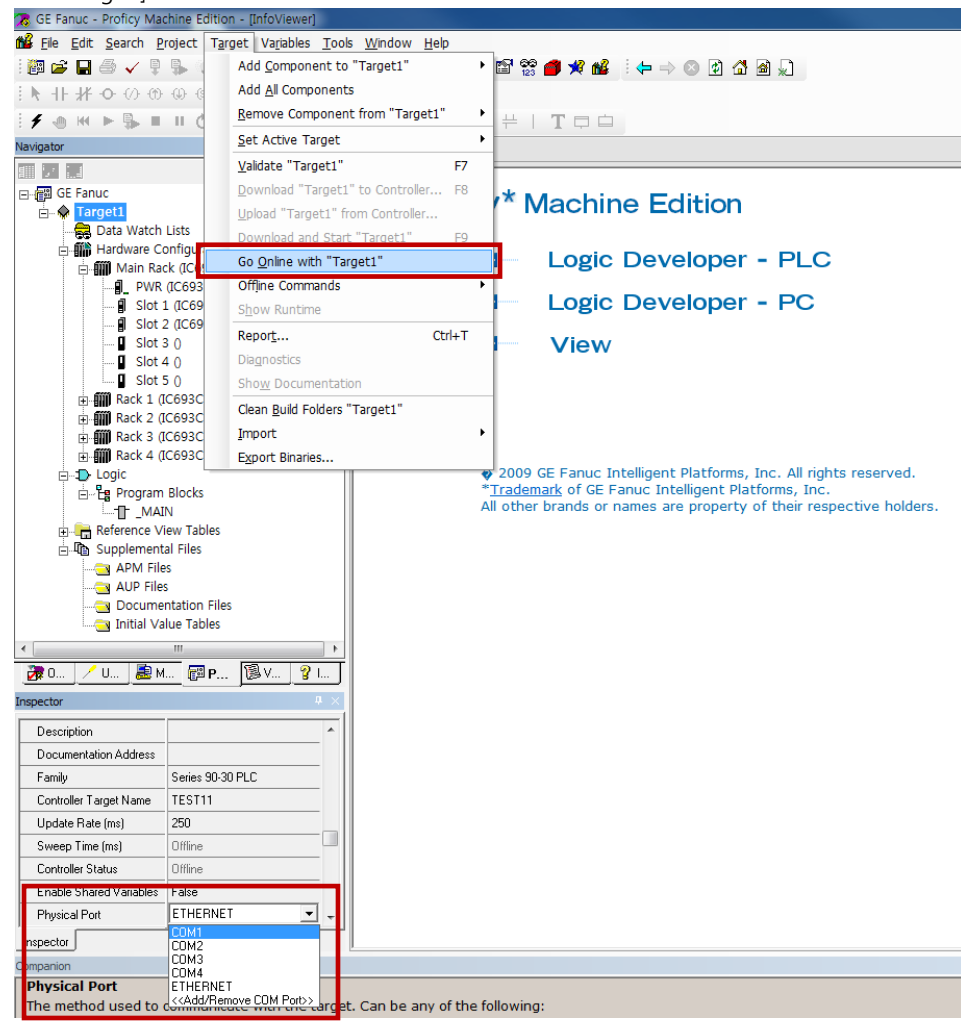

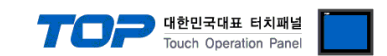

Step 3. Double-click "CPU Module" to display the setting window, and in the [Port1 (RS-232)] or [Port2 (RS-485)] tab of the

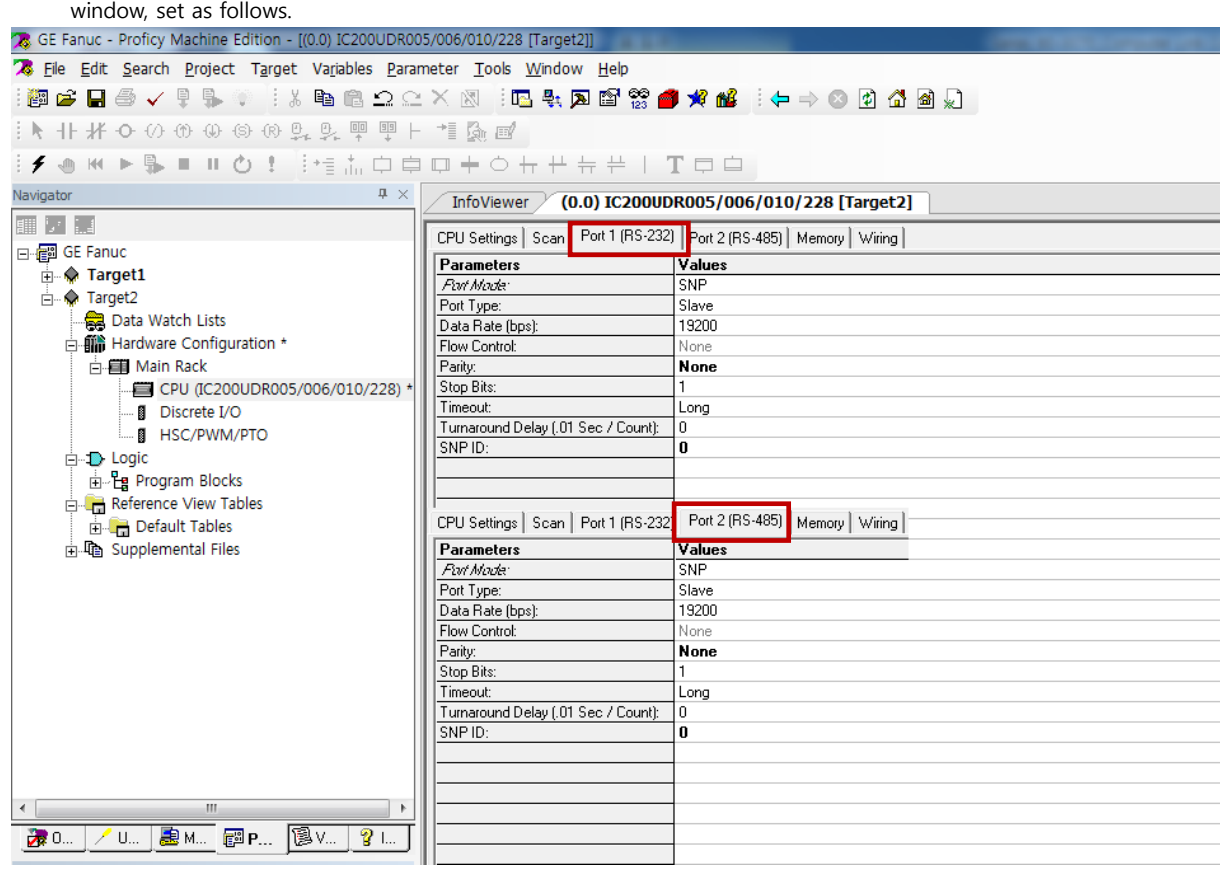

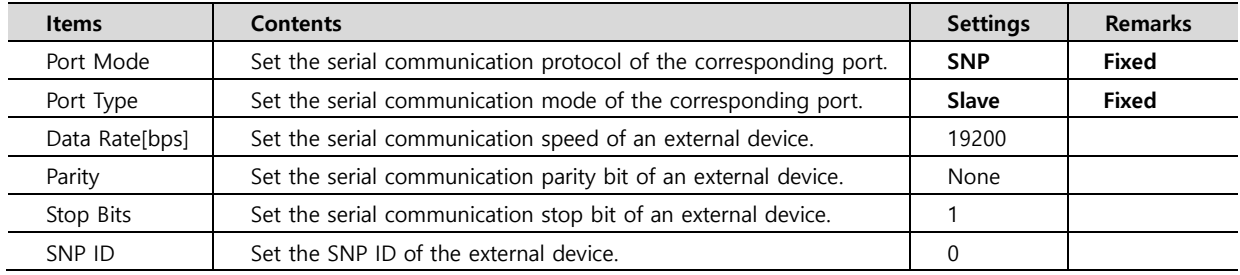

**Step 4.** Execute [Target] – [Download "Target" to Controller...] in the Tool Bar to download the settings to PLC.

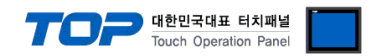

# <span id="page-17-0"></span>**5. Cable table**

This chapter introduces a cable diagram for normal communication between the TOP and the corresponding device. (The cable diagram described in this section may differ from the recommendations of "GE Fanuc Automation".)

## <span id="page-17-1"></span>**5.1 Cable table 1 (Port on Power Unit, Built-in Serial Port of Series 90-30/70)**

### ■ **RS-422** (1:1 connection)

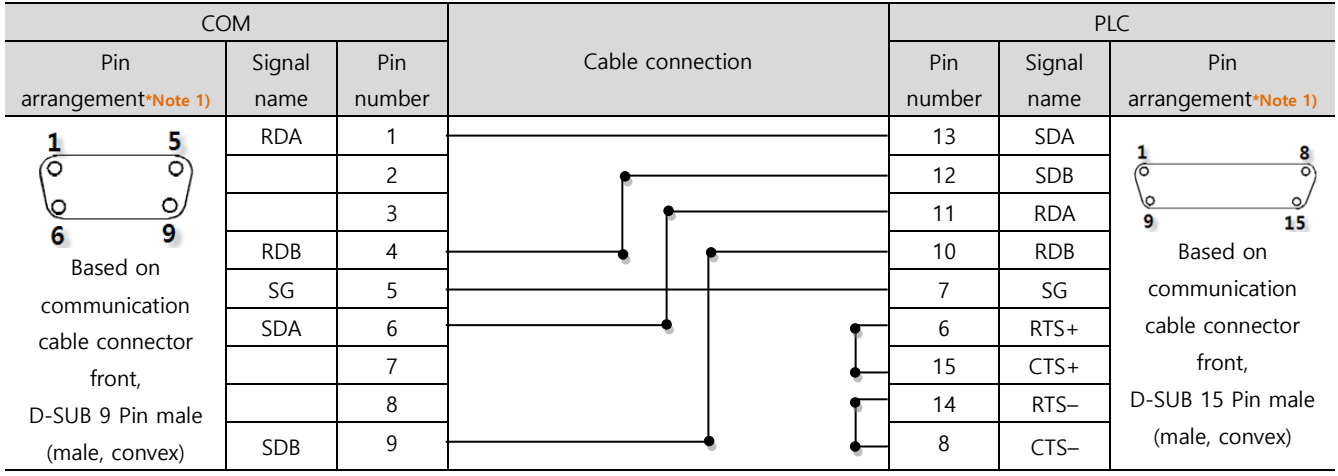

\*Note 1) The pin arrangement is as seen from the connecting side of the cable connection connector.

#### COM PLC Pin Signal Pin Cable connection Pin Signal Pin name number name arrangement**\*Note 1)** number arrangement**\*Note 1)** CD | 1 |  $\bullet$  | 1 | CTS 5 RD | 2 <del>| 2 | 2 | I</del> 2 | IXD ত б SD 3  $\rightarrow$  3 0V  $\circ$ ⋓ DTR 4 4 SG 9 6 6 SG 5 5 RXD Based on Based on communication DSR 6 6 RTS communication cable connector RTS | 7 cable connector  $CTS$  8 front, front, D-SUB 9 Pin male 9 6 pin male RJ12 (male, convex) (male, convex)

#### ■ **RS-232C** (1:1 connection)

\*Note 1) The pin arrangement is as seen from the connecting side of the cable connection connector.

#### TOP Cable connection and signal direction PLC Cable connection and signal direction Terminating PLC Signal name direction and Signal name states are direction and Signal name signal name signal name RDA SDA SDA RDB <del>| SDB | SDB | SDB |</del> SDB | SDB | SDB | SDB | SDB | SDB | SDB | SDB | SDB | SDB | SDB | SDB | SDB | SDB | SDB | SDB | SDB | SDB | SDB | SDB | SDB | SDB | SDB | SDB | SDB | SDB | SDB | SDB | SDB | SDB | SDB | SDB | SODB SDA | RDA | RDA | RDA | RDA | RDA | RDA SDB <del>| RDB | RDB</del> | RDB | RDB | RDB | RDB | RDB | RDB | RDB | RDB | RDB | RDB | RDB | RDB | RDB | RDB | RDB | RDB | RDB | RDB | RDB | RDB | RDB | RDB | RDB | RDB | RDB | RDB | RDB | RDB | RDB | RDB | RDB | RDB | RDB | RDB SG 0V 0V RTS+ RTS+ RTS+ CTS+ CTS+ RTS– RTS– RTS– CTS– CTS–

#### ■ **RS-422** (1:N connection) – Refer to 1:1 connection to connect in the following way.

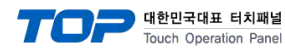

### <span id="page-18-0"></span>**5.2 Cable table 2 (ICM693CMM311, ICM697CMM711)**

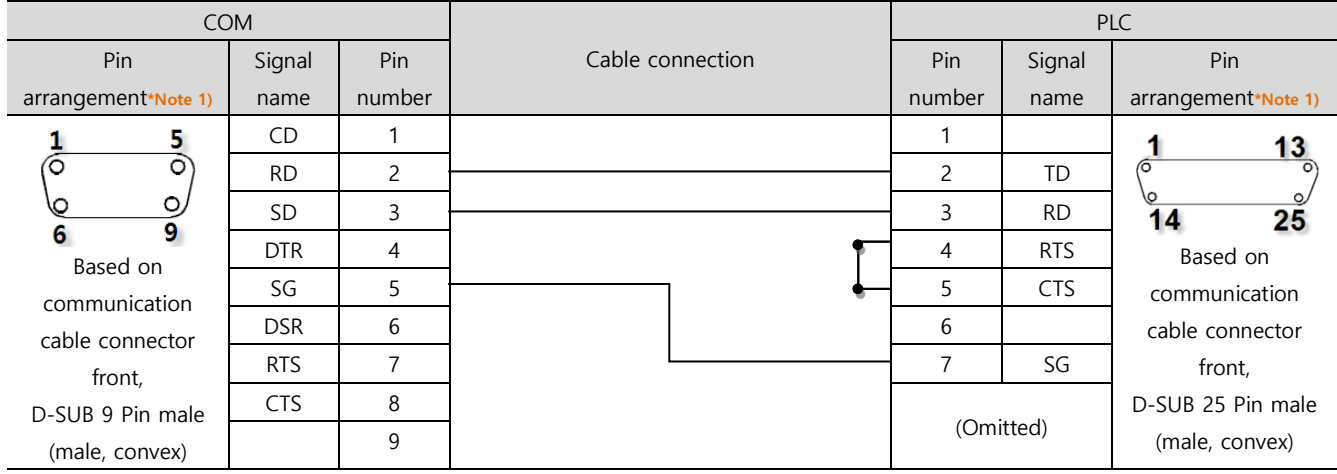

#### ■ **RS-232C** (1:1 connection)

\*Note 1) The pin arrangement is as seen from the connecting side of the cable connection connector.

#### ■ **RS-422** (1:1 connection)

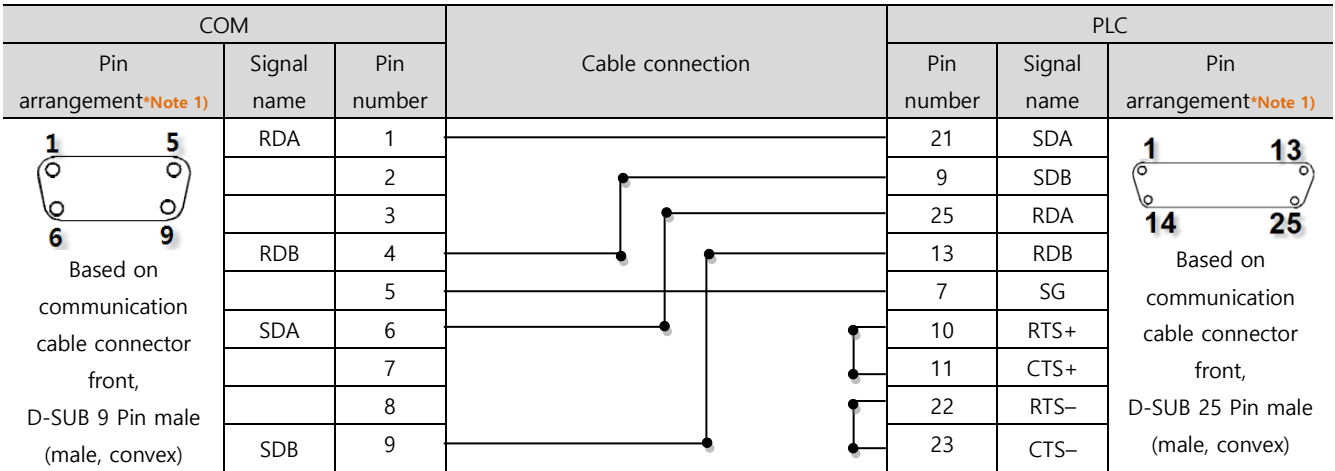

\*Note 1) The pin arrangement is as seen from the connecting side of the cable connection connector.

#### TOP Cable connection and signal direction PLC Cable connection and signal direction Terminating PLC Signal name in The Signal name in Signal name in Signal name in Signal name in Signal name in Signal name in Signal name in Signal name in Signal name in Signal name in Signal name in Signal name in Signal name in Signal n RDA SDA SDA RDB <del>| SDB | SDB | SDB |</del> SDB | SDB | SDB | SDB | SDB | SDB | SDB | SDB | SDB | SDB | SDB | SDB | SDB | SDB | SDB | SDB | SDB | SDB | SDB | SDB | SDB | SDB | SDB | SDB | SDB | SDB | SDB | SDB | SDB | SDB | SDB | SDB | SODB SDA | RDA | RDA | RDA | RDA | RDA | RDA SDB <del>| RDB | RDB</del> | RDB | RDB | RDB | RDB | RDB | RDB | RDB | RDB | RDB | RDB | RDB | RDB | RDB | RDB | RDB | RDB | RDB | RDB | RDB | RDB | RDB | RDB | RDB | RDB | RDB | RDB | RDB | RDB | RDB | RDB | RDB | RDB | RDB | RDB SG 0V 0V RTS+  $\qquad \qquad$  RTS+ CTS+ CTS+ RTS– I RTS– CTS– CTS–

#### ■ **RS-422** (1:N connection) – Refer to 1:1 connection to connect in the following way.

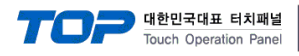

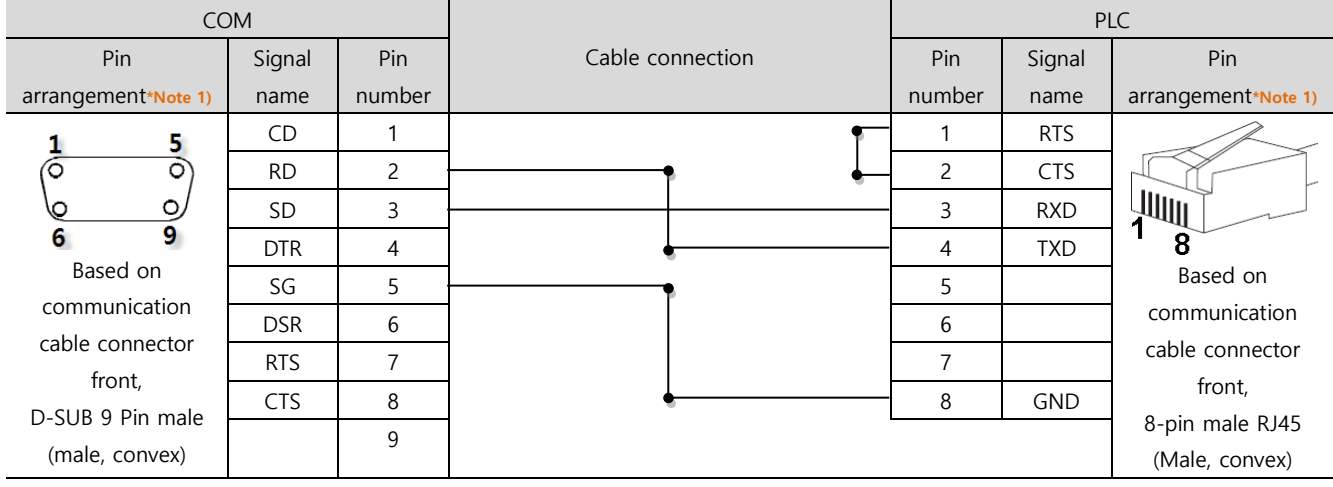

#### <span id="page-19-0"></span>■ **RS-232C** (1:1 connection)

\*Note 1) The pin arrangement is as seen from the connecting side of the cable connection connector.

#### ■ **RS-422** (1:1 connection)

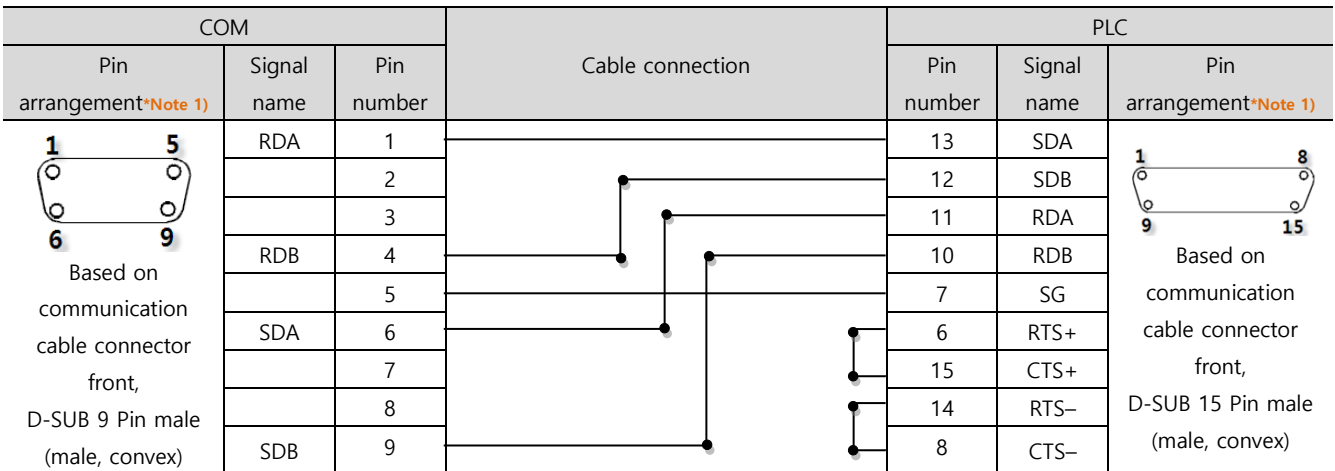

\*Note 1) The pin arrangement is as seen from the connecting side of the cable connection connector.

### ■ RS-422 (1:N connection) – Refer to 1:1 connection to connect in the following way.

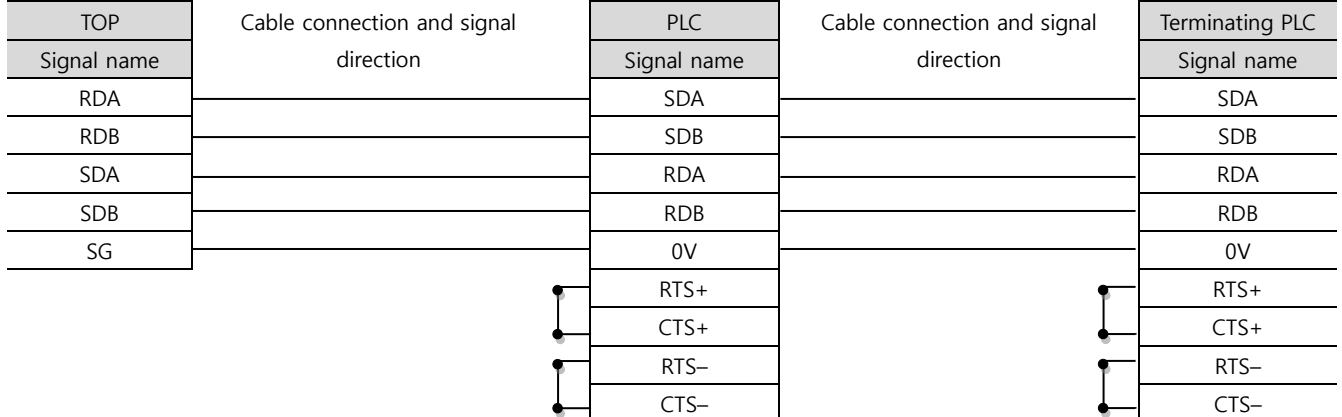

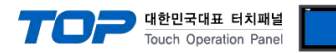

# <span id="page-20-0"></span>**6. Supported addresses**

#### The devices available in TOP are as follows:

The device range (address) may differ depending on the CPU module series/type. The TOP series supports the maximum address range used by the external device series. Please refer to each CPU module user manual and be take caution to not deviate from the address range supported by the device you want to use.

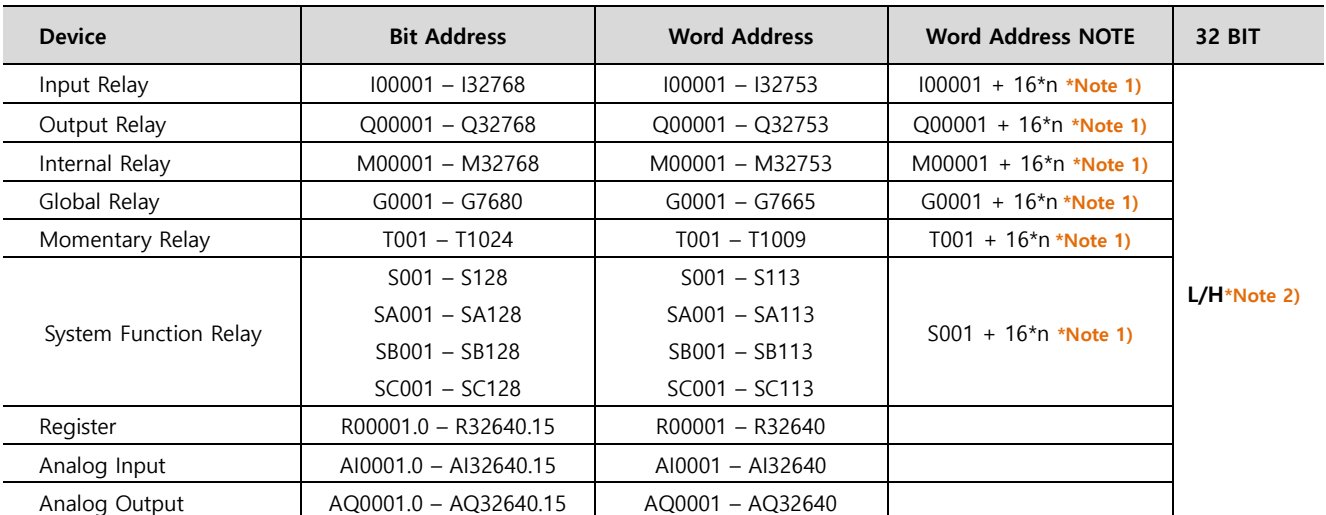

\*Note 1) When using a bit address that uses decimals, use a word address in units of "16"

\*Note 2) The lower 16-bit data of 32-bit data is saved in the screen-registered address, and the upper 16-bit data is saved in the address following the screen-registered address.

Ex. When saving 32BIT data hexadecimal data 12345678 in address D00100, it is saved to 16BIT device address as follows:

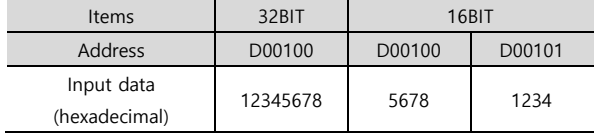